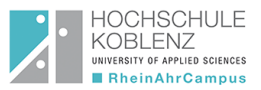

# OpenShot- Video Editor

**OpenShot Video Editor** ist eine kostenlose Video-Bearbeitungs-Software für verschiedene Betriebssysteme wie Windows, macOS und Linux. Man kann aus bereits vorhandenen Videos ein gemeinsames Video erstellen oder ein komplett neues Video produzieren.

## Installation:

• Im Webbrowser folgende Website eingeben:<https://www.openshot.org/de/>

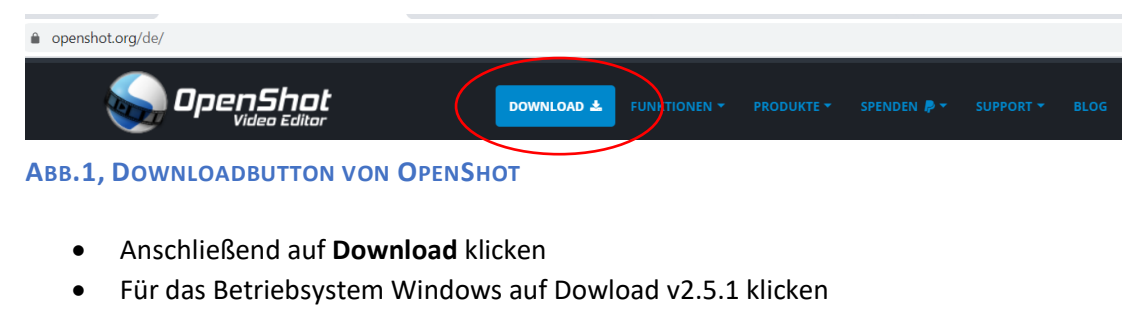

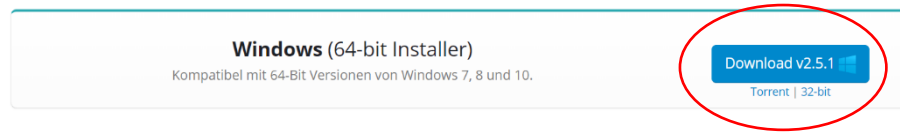

### **ABB.2, DOWNLOADBUTTON WINDOWSINSTALLER**

• Für andere Betriebsysteme auf geeigneten Link klicken

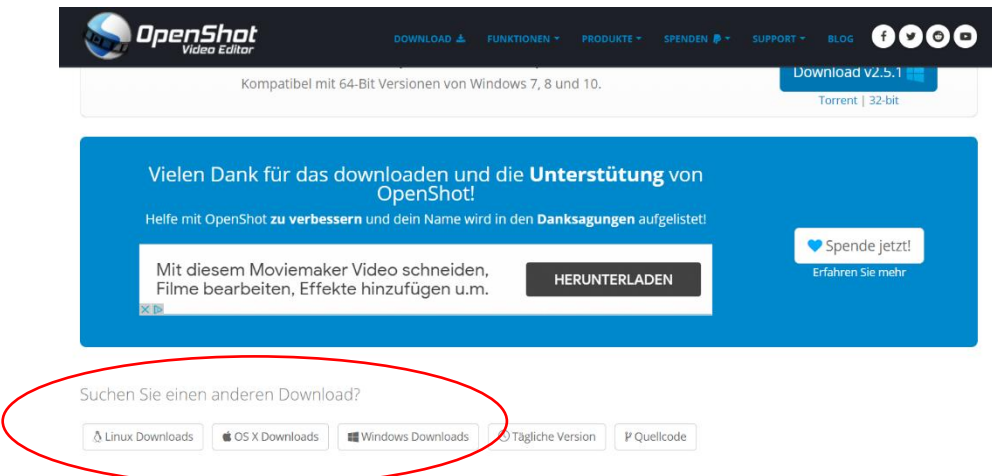

#### **ABB.3, DOWNLOADLINKS UNTERSCHIEDLICHER BETRIEBSSYSTEME**

• Exe-Datei öffnen

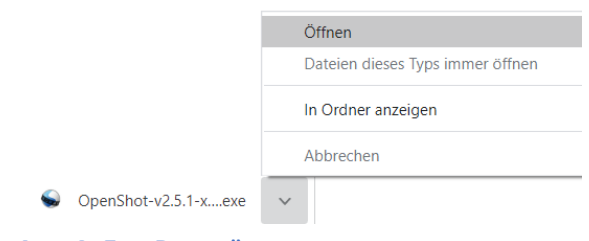

**ABB.4, EXE-DATEI ÖFFNEN** 

Hochschule Koblenz Standort Remagen University of Applied Sciences

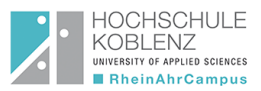

- Bei Benutzerkontensteuerung auf **JA** klicken
- **Setup Sprache** wählen und mit **Ja** bestätigen
- **Lizenzvereinbarung** sorgfältig durchlesen und auf **Ich akzeptiere die Vereinbarung** klicken
- Anschließend auf **Weiter** klicken
- Gewünschten **Ziel-Ordner** auswählen und auf **Weiter** klicken
- **Zusätzliche Aufgaben** auswählen und auf **Weiter** klicken
- Einstellungen überprüfen und auf **Installieren** klicken
- Auf **Fertigstellen** klicken

## Nutzung:

• Im Fenster **Projektdateien** können Videos, Bilder und Tonaufnahmen vom Computer nach OpenShot durch einfaches Kopieren/Drag and Drop Prinzip importiert werden

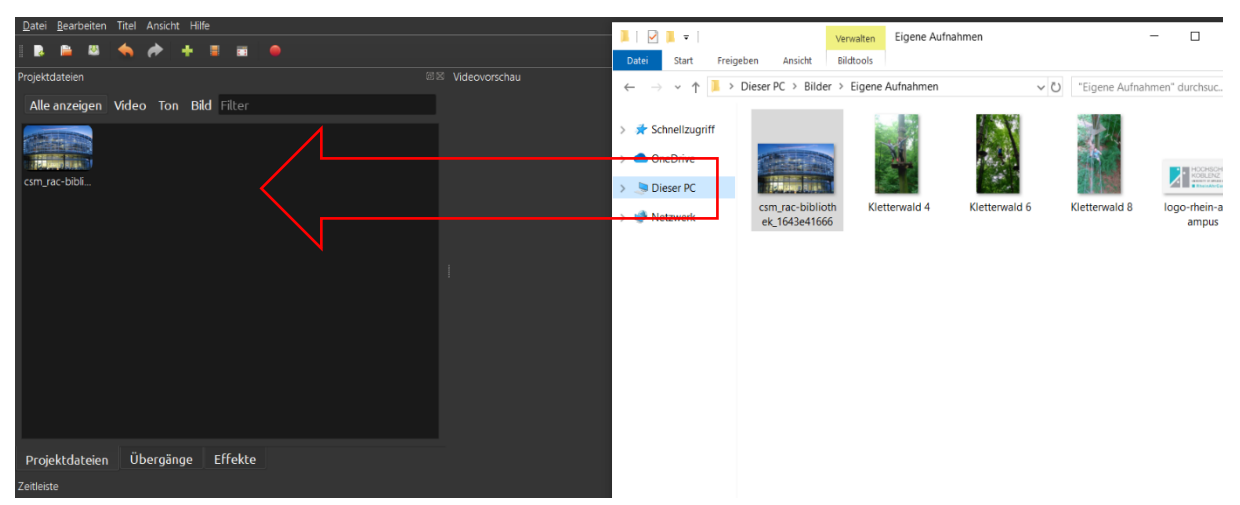

**ABB. 5, IMPORTIEREN VON DATEIEN NACH OPENSHOT**

• Oder im Reiter **Dateien** auf **Dateien importieren** klicken (Strg+F)

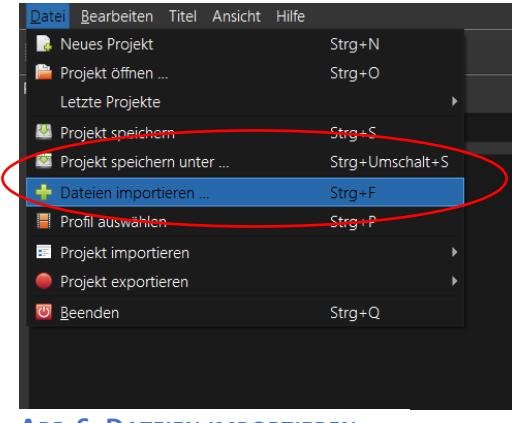

**ABB.6, DATEIEN IMPORTIEREN**

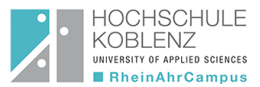

• Mit einem **rechten Klick** auf die jeweilige Datei öffnet sich ein kurzes Menü. Hier kann beispielweise die Datei wieder vom Projekt entfernt werden.

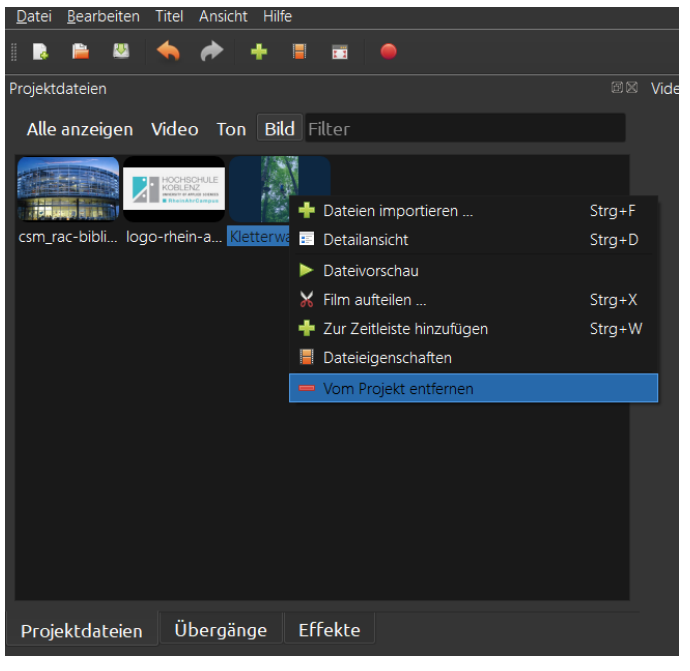

**ABB.7, KURZMENÜ**

- Sind alle gewünschten Dateien in OpenShot importiert worden, können die einzelnen Clips in die Zeitleiste gezogen werden. Werden die Clips übereinandergelegt, wird ein automatischer Übergang erzeugt.
- Fährt man mit der Maus über den rechten oder linken Rand der Datei erscheint dieses Symbol  $\longleftrightarrow$  nun kann die Länge des Clips variiert werden.

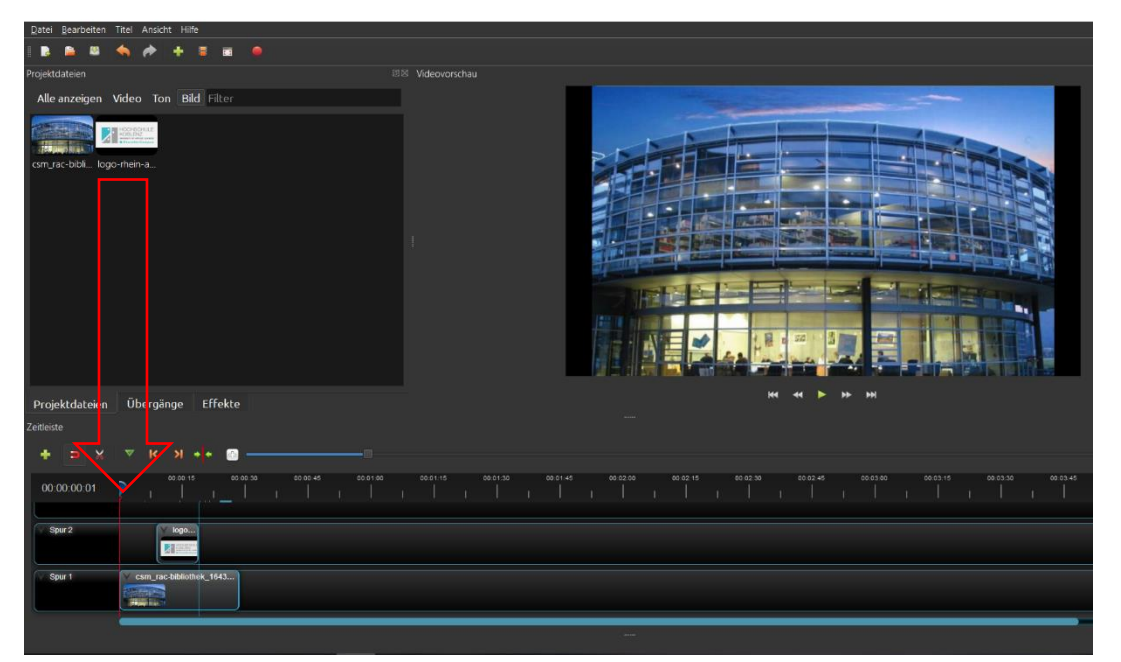

**ABB. 8, ERSTELLEN EINES VIDEOS DURCH EINZELNE CLIPS**

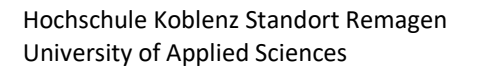

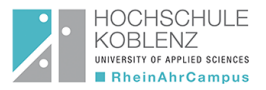

- Um das Video ansehnlicher zu gestalten, können verschiedene Übergänge zwischen den einzelnen Clips verwendet werden.
- Hierzu klickt man auf den Reiter **Übergange**, klickt den gewünschten Übergang an und zieht in zur passenden Spur in die Zeitleiste.

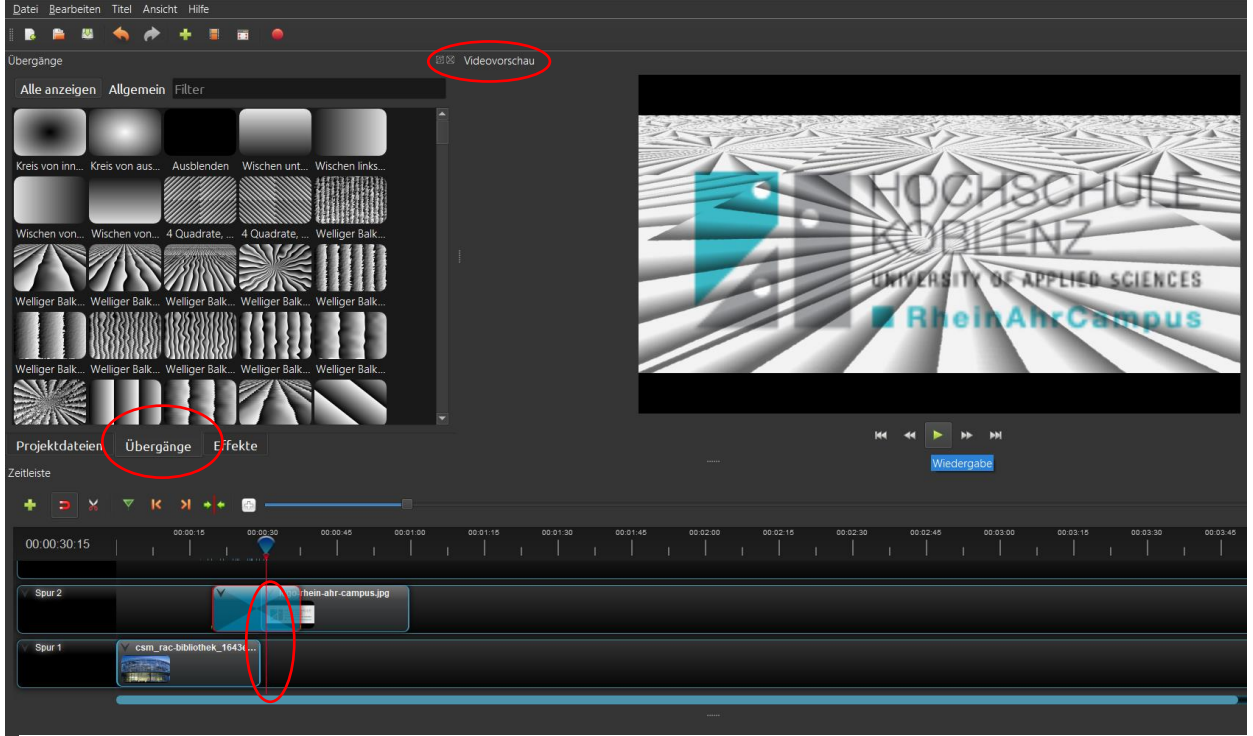

**ABB.9, HINZUFÜGEN VON ÜBERGÄNGEN**

- WICHTIG! Die Clips müssen sich entweder überlappen, oder die "Enden" sich berühren, damit der Übergang zu sehen ist.
- In der Videovorschau kann das erstellte Video jeder Zeit angesehen werden.

## Zusätzliche Information:

• Bei Fragen kann auch das Benutzerhandbuch von OpenShot weiterhelfen. Dies findet man unter dem angegebenen Link<https://www.openshot.org/de/user-guide/> oder auf der Website von OpenShot unter der Kategorie **Support**.

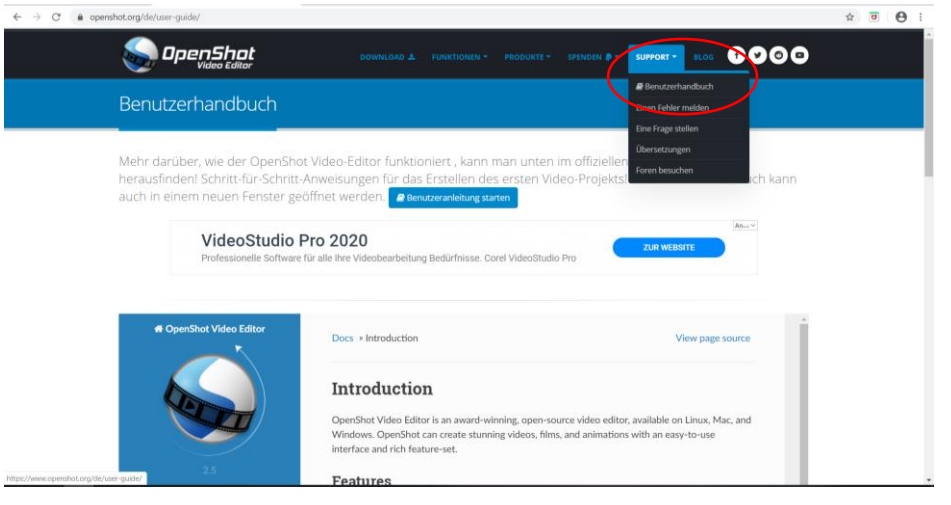

**ABB.10, SUPPORTBUTTON AUF OPENSHOT WEBSITE, BENUTZERHANDBUCH**